請求明細書等確認方法について

令和 5 年 11 月 7 日

- 1. 請求書を準備
- 2. 請求書の発注者番号(青色)並びに Web パスワード(緑色)を確認
- 3. 南さつま市シルバー人材センターホームページより、Web システムにログイン する
- 4.

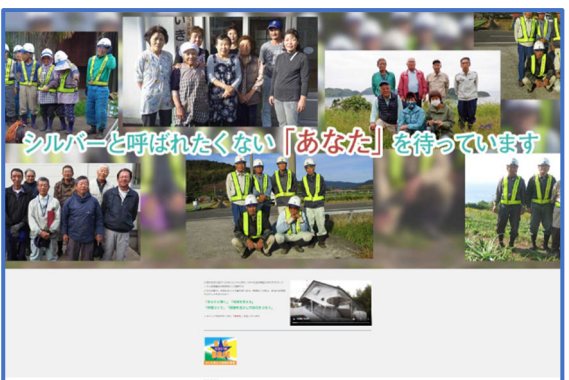

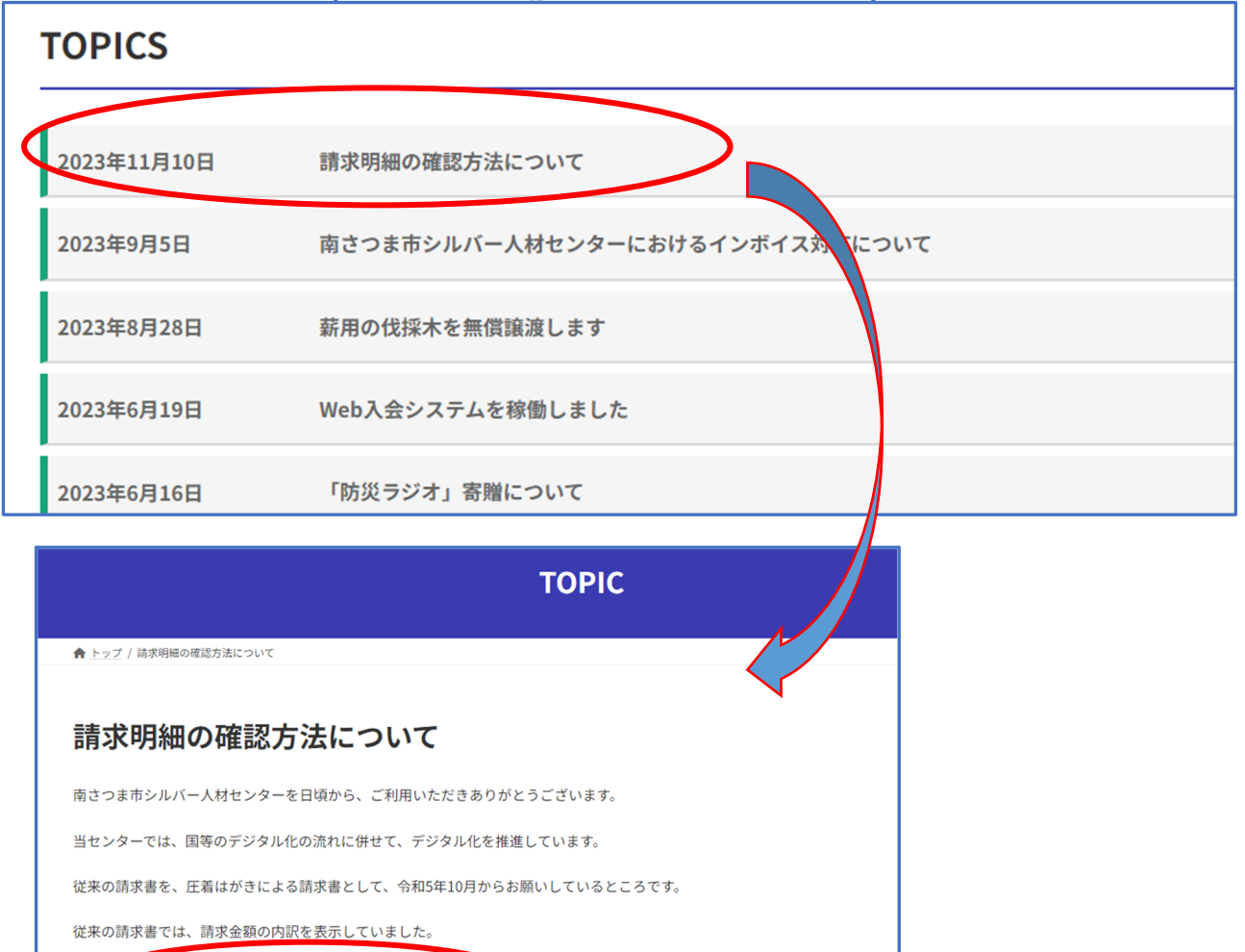

「https://minamisatsuma-scweb.com/seikyu/login 」からダウンロードできますので、ご活用ください。 今日

操作方法は、次のとおりで

#### 5. 下記画面が表示

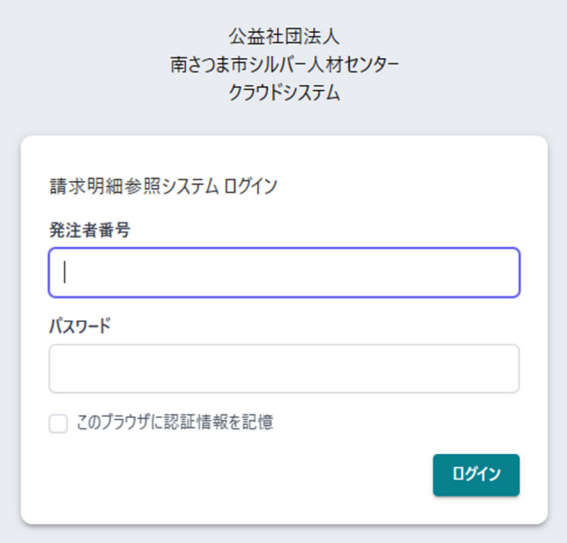

6. 請求書の発注者番号(青色)並びに Web パスワード(緑色)をそれぞれ入力

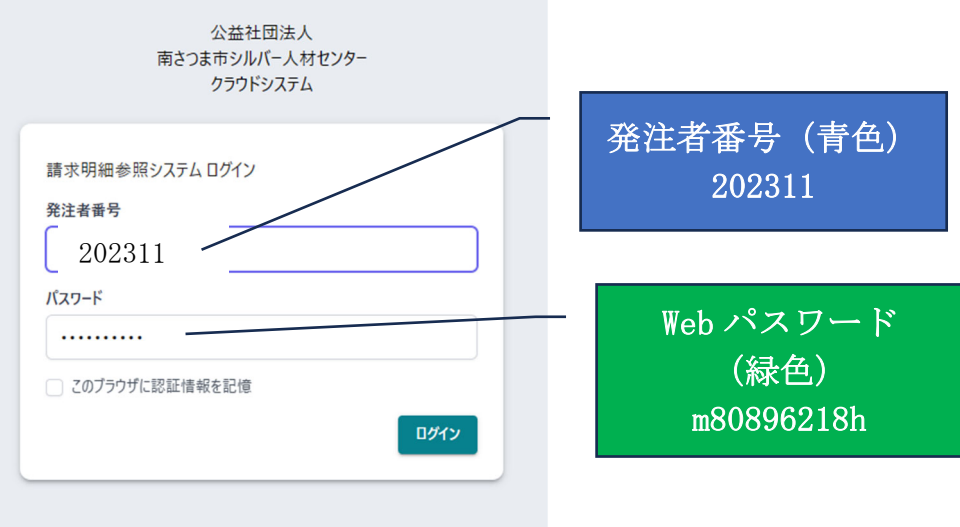

### 7. 日付を選択する

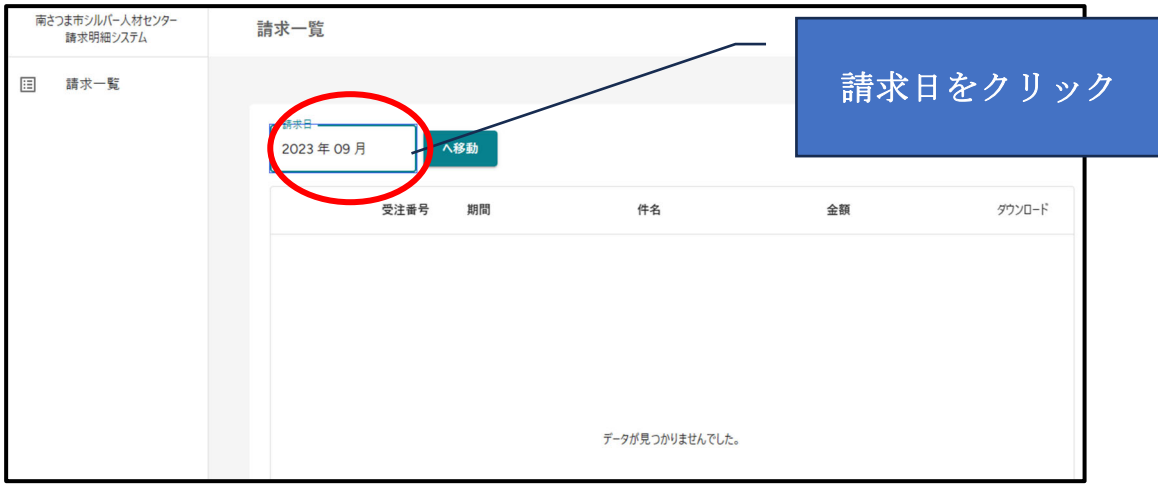

8. 請求年を選択する

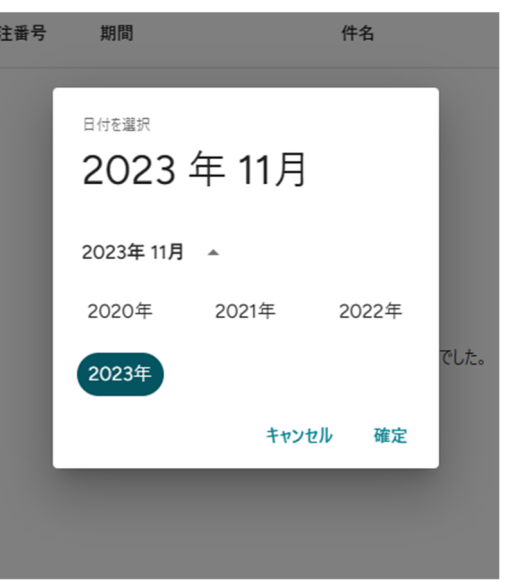

9. 請求月を選択

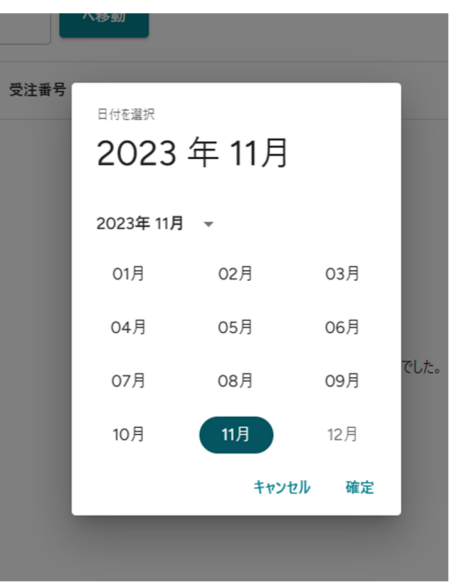

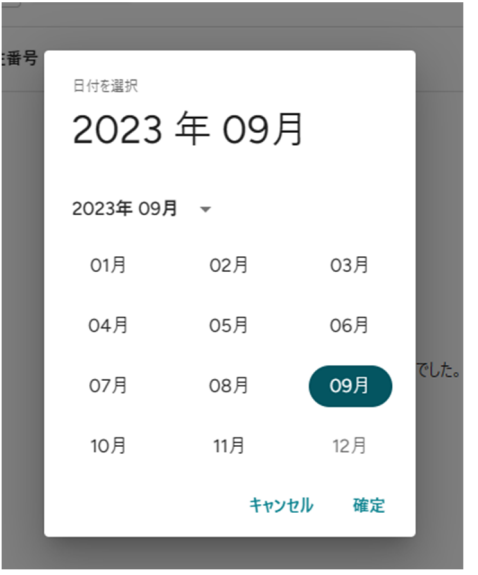

10. へ移動 をクリック

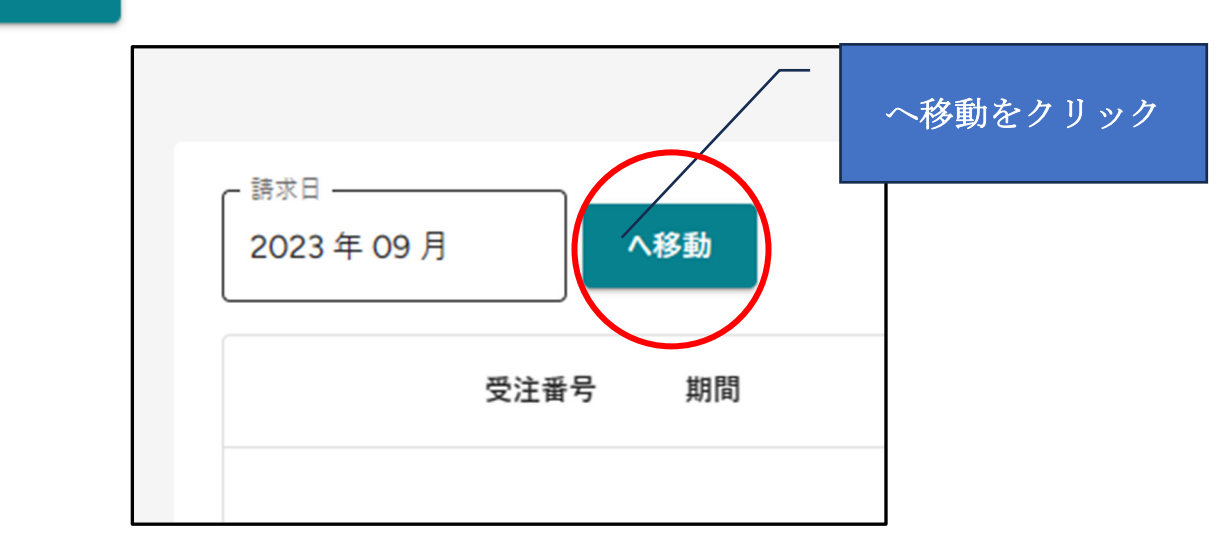

## 11. 照会データが表示される

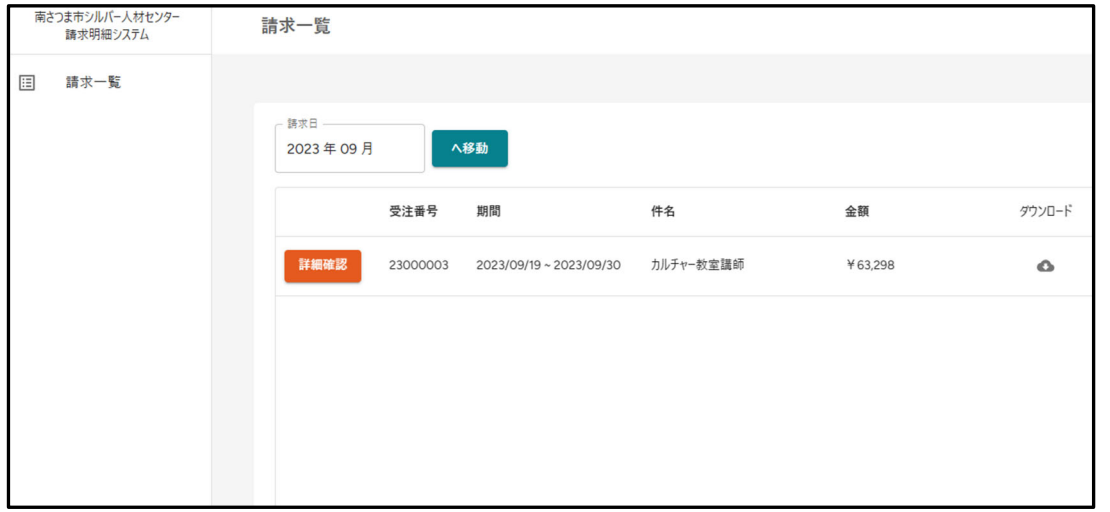

### 12. ダウンロードをクリック

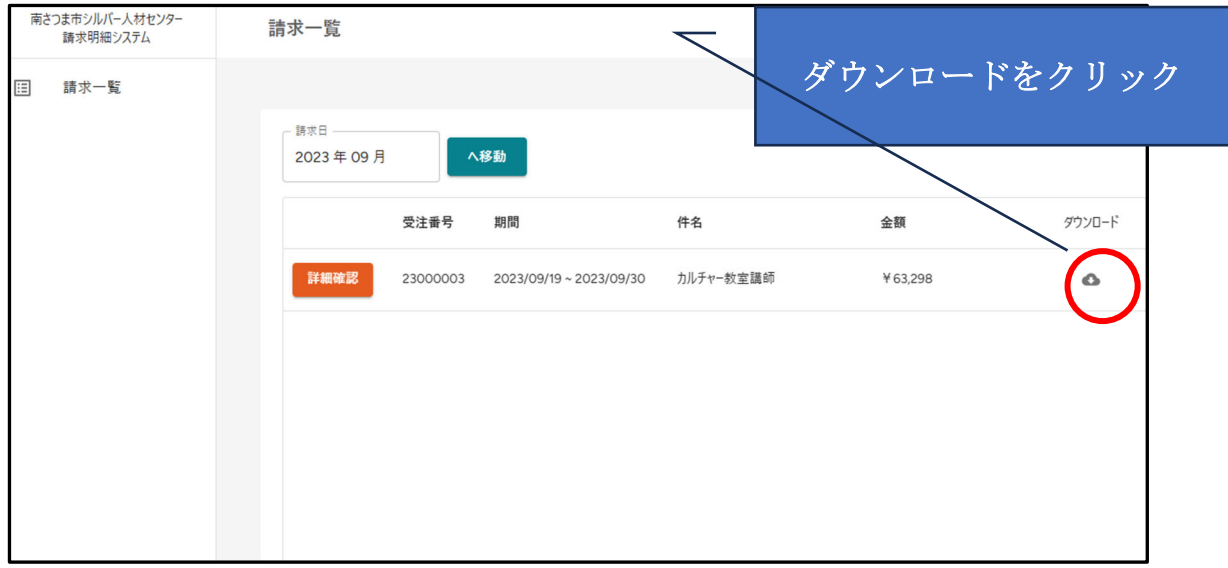

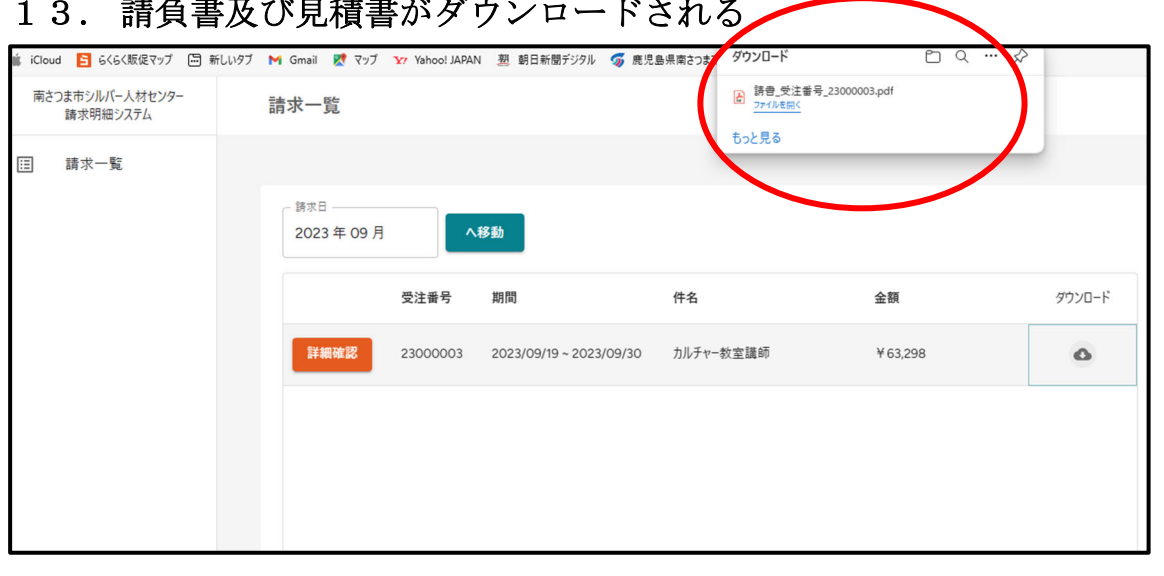

# キャキロメクロ インディング フィッシュ